# **Quick Start Guide SIMPLEX model designer**

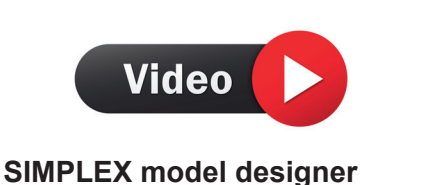

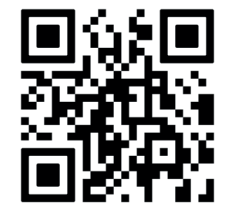

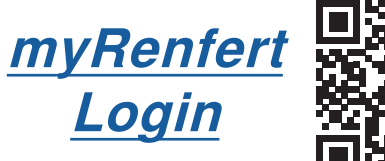

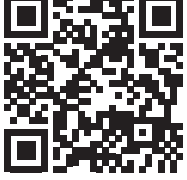

Zum Software Download müssen Sie sich bei "myRenfert" anmelden und SIMPLEX model designer registrieren. **de**

#### **Login**

ŗ

⇒Melden Sie sich auf der Renfert Internetseite [www.renfert.com](http://www.renfert.com) bei "myRenfert" mit Ihren Anmeldedaten an.

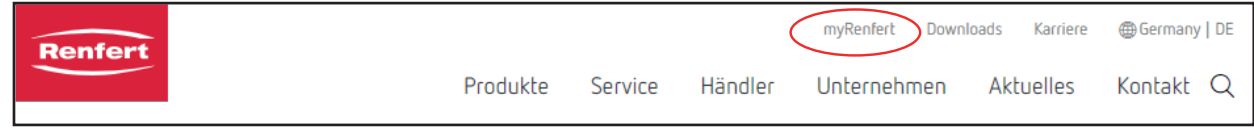

⇒Falls Sie noch kein Konto bei "myRenfert" haben, müssen Sie sich vorher über "myRenfert" registrieren.

#### **SIMPLEX model designer registrieren**

- ⇒Wählen Sie "myRenfert" "Meine Geräte" "Neues Gerät hinzufügen".
- ⇒Klicken Sie bei SIMPLEX model designer auf "Gerät auswählen".
- ⇒Geben Sie die Seriennummer des SIMPLEX model designer ein, diese finden Sie auf der Verpackung des Dongle, und klicken Sie auf "Gerät hinzufügen".
	- SIMPLEX model designer wird unter "myRenfert" "Meine Geräte" angezeigt.

#### **Download**

Nach der Registrierung des Produkts können Sie das Softwarepaket mit folgenden Komponenten herunterladen:

- SIMPELX model designer;
- Anleitung zu SIMPLEX model designer;
- Versions-Informationen
- ⇒Wählen Sie "myRenfert" "Meine Geräte".
- ⇒Klicken Sie bei SIMPLEX model designer auf "Gerät anzeigen" und dann auf "Software Download".
	- ♦ Das Programmpacket wird als ZIP-Datei auf Ihren Rechner heruntergeladen.
- ⇒Öffnen Sie das Download-Verzeichnis auf Ihrem PC.
- ⇒Entpacken Sie die ZIP-Datei.
- ⇒Starten Sie das Programm "SIMPELX modeldesigner\_XXX.exe" und folgen Sie den Anweisungen.
	- ♦ Das Programm SIMPELX model designer wird auf Ihrem PC installiert.

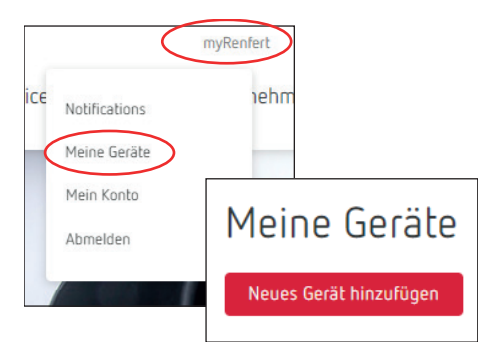

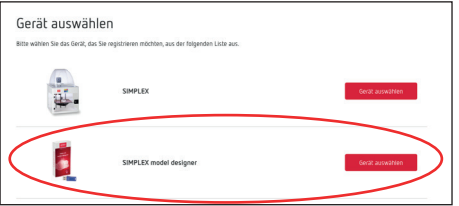

# **Login**

F

**en**

⇒Log in to "myRenfert" on the Renfert website [www.renfert.com](http://www.renfert.com) with your credentials.

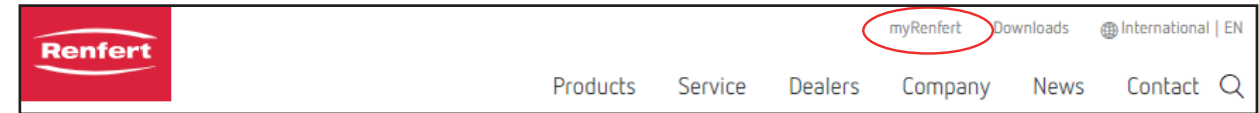

⇒If you do not yet have a "myRenfert" account, you must first register via "myRenfert".

# **Register your SIMPLEX model designer**

- ⇒Select "myRenfert" "My Equipment" "Add New Equipment".
- ⇒Click on "Select Equipment" for at the SIMPLEX model designer.
- ⇒Enter the serial number of your SIMPELX model designer. You can find it on the packaging of the dongle, then click on "Add Equipment".
	- ♦ The SIMPLEX model designer is displayed under "myRenfert" "My Equipment".

# **Download**

After registering the product, you can download the software package with the following components:

- SIMPLEX model designer;
- SIMPLEX model designer instructions;
- Version information
- ⇒Select "myRenfert" "My Equipment".
- ⇒Click on "Show Equipment" for SIMPLEX model designer and then on "Software download".
	- ♦ The software package is downloaded to your computer as a ZIP file.
- ⇒Open the download directory on your PC.
- ⇒Unzip the ZIP file.

 $\Rightarrow$  Click on "SIMPELX modeldesigner XXX.exe" and follow the instructions.

♦ The SIMPLEX model designer software will be installed on your PC.

Pour télécharger le logiciel, vous devez vous connecter à « myRenfert » et enregistrer votre SIMPLEX model designer. **fr**

# **Connexion**

i

⇒ Sur le site Renfert [www.renfert.com](http://www.renfert.com), connectez-vous à « myRenfert » avec vos identifiants de connexion.

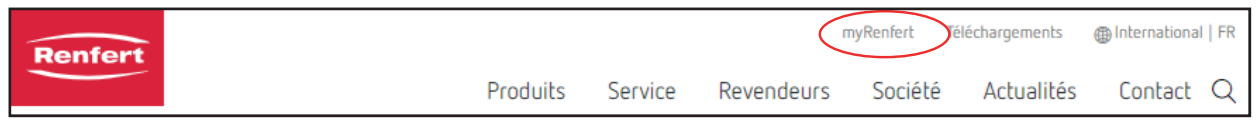

⇒Si vous n'avez pas encore de compte pour « myRenfert », vous devez d'abord vous enregistrer sur « myRenfert ».

# **Enregistrer SIMPLEX model designer**

- ⇒Sélectionnez « myRenfert » « Mes appareils » « Ajouter un nouvel appareil ».
- ⇒Cliquez sur « Sélectionner l'appareil » pour SIMPLEX model designer.
- ⇒Saisissez le numéro de série du SIMPLEX model designer, vous le trouverez sur l'emballage de la fiche de protection contre la copie, et cliquez sur « Ajouter l'appareil ».
	- ♦ SIMPLEX model designer apparaît sous « myRenfert » « Mes appareils ».

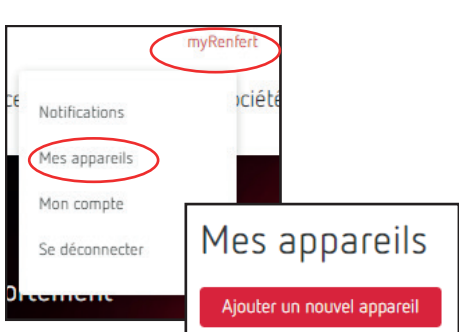

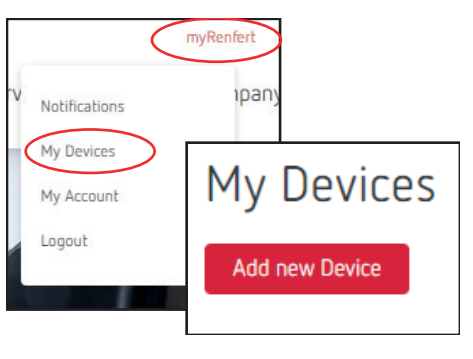

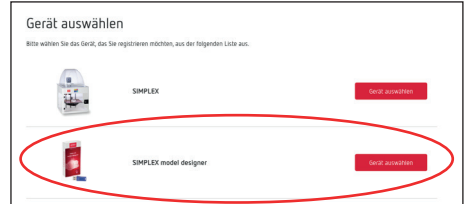

# **Téléchargement**

Après l'enregistrement du produit, vous pouvez télécharger le pack logiciel avec les composants suivants :

- Logiciel SIMPLEX model designer :
- Introduction au logiciel SIMPLEX model designer ;
- Informations sur la version
- ⇒Sélectionnez « myRenfert » « Mes appareils ».
- ⇒ Sur SIMPELX model designer, cliquez sur « Afficher l'appareil », puis
	- ♦ Le pack de programmes est téléchargé sur votre ordinateur sous forme de fichier ZIP.
- ⇒Ouvrez le dossier Téléchargements sur votre ordinateur.
- ⇒Dézippez le fichier ZIP.
- ⇒Démarrez le programme « SIMPELX modeldesigner\_XXX.exe » et suivez les consignes.
	- ♦ Le logiciel SIMPLEX model designer est installé sur votre PC.

Per scaricare il download è necessario eseguire il login in "myRenfert" e registrare SIMPLEX model designer.

#### **Login**

**it**

F

⇒Registrarsi al sito Internet di Renfert [www.renfert.com](http://www.renfert.com) alla voce "myRenfert" usando i propri dati di accesso.

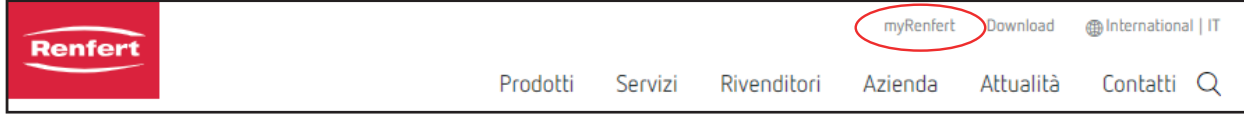

⇒Se non si dispone ancora di un account in "myRenfert" è necessario effettuare dapprima la registrazione in "myRenfert".

### **Registrazione SIMPLEX model designer**

- ⇒Selezionare "myRenfert" "I miei dispositivi" "Aggiungi nuovo dispositivo".
- ⇒In SIMPLEX model designer cliccare su "Seleziona dispositivo".
- ⇒Inserire il numero di serie del SIMPLEX model designer, che si trova sulla confezione del tappo anticopia, e cliccare su "Aggiungi dispositivo".
	- ♦ SIMPLEX model designer viene visualizzato´in "myRenfert" "I miei dispositivi".

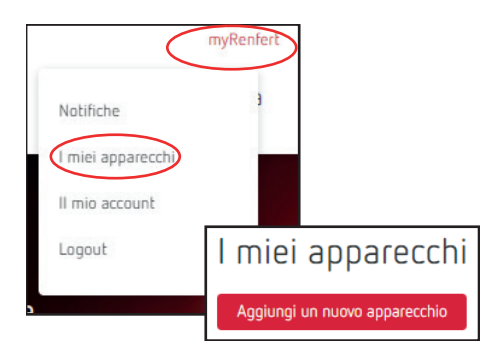

# **Download**

Dopo la registrazione del prodotto è possibile scaricare il pacchetto software con i seguenti componenti:

- SIMPLEX model designer;
- Istruzioni per SIMPLEX model designer;
- Informazioni sulle versioni
- ⇒Selezionare "myRenfert" "I miei dispositivi".
- ⇒In SIMPLEX model designer clic su "Mostra dispositivo" e poi su "Software Download".
	- ♦ Il pacchetto con il programma verrà scaricato come file ZIP sul proprio calcolatore.
- ⇒Passare alla cartella di download sul proprio PC.
- ⇒Decompattare il file ZIP.
- ⇒Avviare il programma "SIMPELX modeldesigner\_XXX.exe" e seguire le istruzioni.
	- ♦ Il programma SIMPLEX model designer verrà installato sul proprio PC.

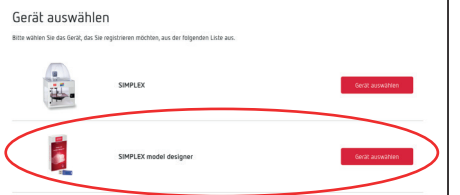

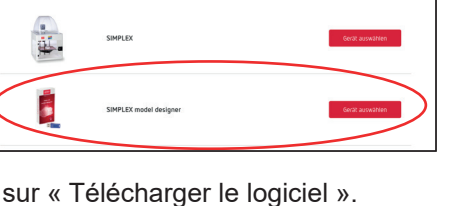

Gerät auswählen

Para descargar el software, debe iniciar sesión en "myRenfert" y registrar SIMPLEX model designer.

# **Inicio de sesión**

⇒ Inicie sesión en la página de internet de Renfert [www.renfert.com](http://www.renfert.com) en "myRenfert" con sus datos de acce-

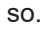

F

**es**

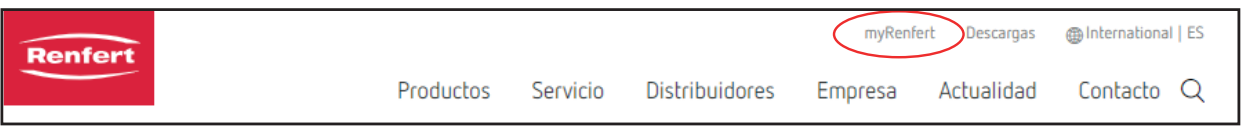

⇒Si aún no posee una cuenta en "myRenfert", primero debe registrarse en "myRenfert".

# **Registro SIMPLEX model designer**

- ⇒Seleccione "myRenfert" "Mis aparatos" "Añadir nuevo aparato".
- ⇒En "Seleccionar aparato", haga clic en su SIMPLEX model designer.
- ⇒Introduzca el número de serie del SIMPLEX model designer, que encontrará en el embalaje del conector anticopia, y haga clic en "Añadir dispositivo".
	- ♦ SIMPLEX model designer se muestra en "myRenfert" "Mis aparatos".

# **Descarga**

Después de registrar el producto, puede descargar el paquete de software con los siguientes componentes:

- SIMPLEX model designer;
- Manual de instrucciones de SIMPLEX model designer;
- Información sobre la versión
- ⇒Seleccione "myRenfert" "Mis aparatos".
- ⇒En su SIMPLEX model designer, haga clic en "Mostrar aparato" y, posteriormente, en "Descarga de software".
	- ♦ El paquete de programa se descarga como un archivo ZIP en su ordenador.
- ⇒Abra el directorio de descarga en su PC.
- ⇒Extraiga el archivo ZIP.
- ⇒ Ilnicie el programa "SIMPELX modeldesigner XXX.exe" y siga las instrucciones.
	- ♦ El programa SIMPLEX model designer se instala en su PC.

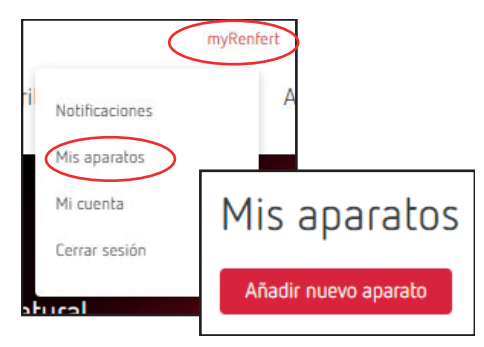

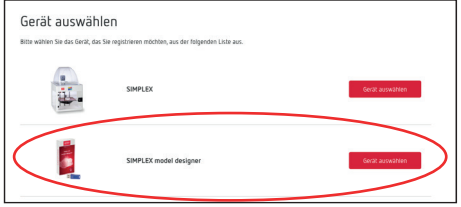